# Coot Crib Sheet

# May 20, 2010

# **1 Keyboard**

#### **1.1 Dialog Shortcuts**

- F5 Post Model/Fit/Refine dialog
- F6 Post Go To Atom window
- F7 Post Display Control Window
- F8 Raster3D "Screenshot"

#### **1.2 Previous/Next Residue**

"Space" Next Residue<br>"Shift" "Space" Previous Resi Previous Residue

#### **1.3 Closest Residue**

"p" go to an atom of the closest residue (the "CA" atom if the residue has one)

# **1.4 Next NCS Chain**

"o" - other NCS chain.

#### **1.5 Previous/Next Rotamer**

When in "Rotamer" mode, these keyboard short-cuts are available $^1$ :

- "." Next Rotamer<br>"," Previous Rotar
	- Previous Rotamer

#### **1.6 Keyboard Chi Angles**

Instead of pressing the buttons in the Chi Angles button box, you can use keyboard "1" for Chi1, "2" for Chi2 *etc.*

## **1.7 Keyboard Contouring**

Use  $+$  or  $-$  to change the contour level

## **1.8 Keyboard Labelling**

"l" to label closest atom

# **1.9 Keyboard Go To Residue**

 $Ctrl-q$  then key in a residue number and (optionally) a chain-id and press Return

#### **1.10 Quick Save As**

Ctrl-s to save the state

#### **1.11 Keyboard Residue Info**

Ctrl-i then click on residue to open Residue Info dialog

#### **1.12 Keyboard Translation**

Keypad 3 Push View (+Z translation) Keypad . Pull View (-Z translation)

#### **1.13 Keyboard Undo**

Ctrl-z Undo last modification u Undo last move/navigation

# **1.14 Keyboard Zoom and Clip**

- n Zoom out
- m Zoom in
- d Slim clip
- f Fatten clip

## **1.15 Crosshairs**

c: cross-hairs

<sup>&</sup>lt;sup>1</sup>note: focus must be in the graphics window, not the Rotamer dialog

# **1.16 Skeleton**

s: Generate skeleton around current point<sup>2</sup>

# **1.17 Continuous Rotate**

i: Toggle continuous spin

## **1.18 Baton Mode**

b: toggle into baton rotate mode<sup>3</sup>

# **2 Mouse**

Mouse actions are occassionally augmented with keyboard modifiers:

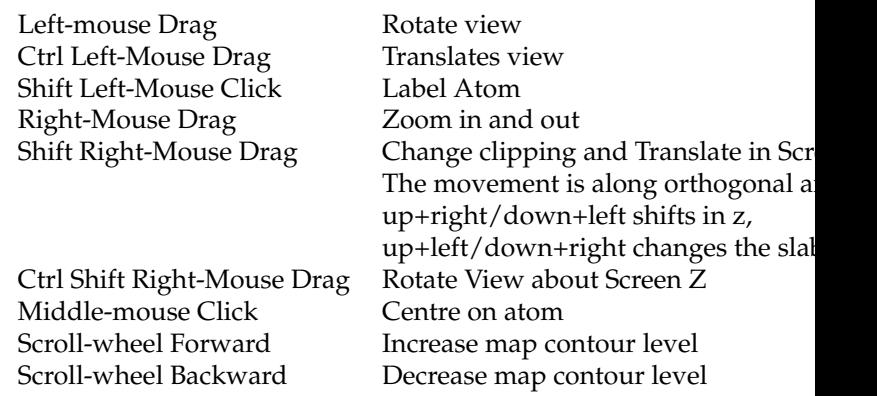

shear

Intermediate (white) atoms can be dragged around by clicking on them:

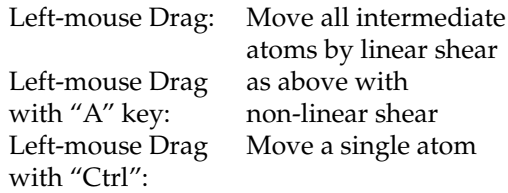

# **3 Refinement Extras**

Use "A" to define a residue range<sup>4</sup> with a single-click. Useful in Refinement and Regularization.

- Click "Real Space Refine Zone"
- Click on an atom
- Press the "A" key

<sup>2</sup> if a skeleton is being displayed 3 rather than view rotate mode

<sup>4</sup>+/- *n* residues from the current residue